## **Vectorize How-To**

- 1. Create your design in Krita, save as a PNG. Make sure you have each GlowForge task (**cut, engrave, score**) saved to a different layer and labeled as such so you don't get them confused.
- 2. Upload each file individually to Adobe Illustrator, and keep the layers separate for now while they're traced. Go to **"Window" > "Image Trace"** and click on it. A window will show up that looks like this.

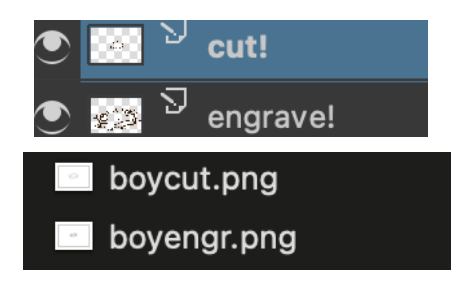

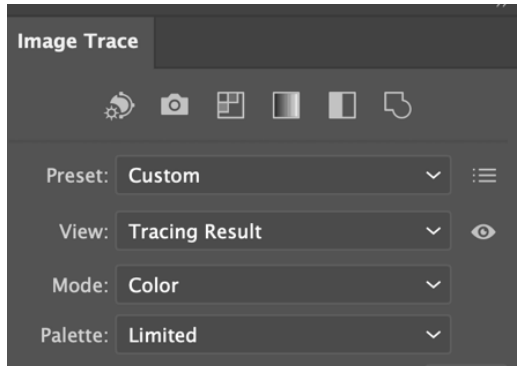

Make sure that **"Mode"** is set to **"Color;"** select your image and click **"Trace."**

3. Once your drawing has been traced, move your whole image to the dark part of your canvas so you can more clearly see the white background. Go to **"Object" > "Image Trace" > "Expand."** This will separate the drawn parts of the image from the white parts.

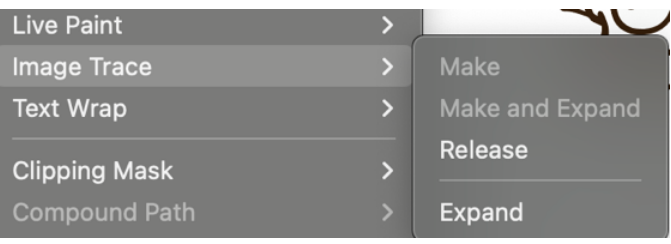

Using the **Direct Selection** tool, click on the white background until the blue highlights **around** the drawing, and click delete. This gets rid of the background, which we don't need! Keep clicking until every white part is deleted, and only the linework remains.

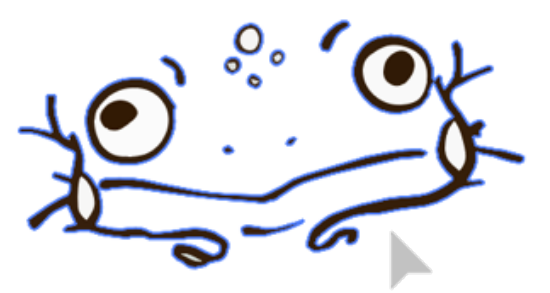

4. You will need to do this with your cut layer as well, and another extra step so the GlowForge doesn't mess it up. Click on your cut drawing and go to the **Properties** panel on the right-hand side. Next to **"Stroke"** make sure the width of your outline is **0.2 mm.** This is the width of the GlowForge laser, and makes it so it recognizes the outline's pathway as one single cut instead of two inner and outer cuts.

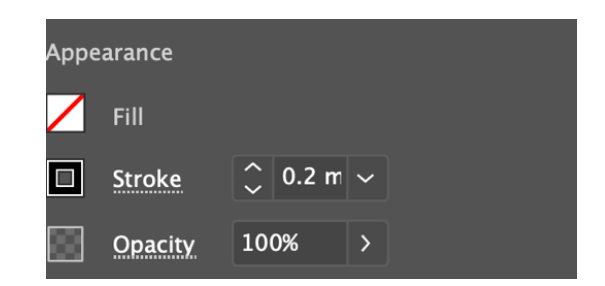

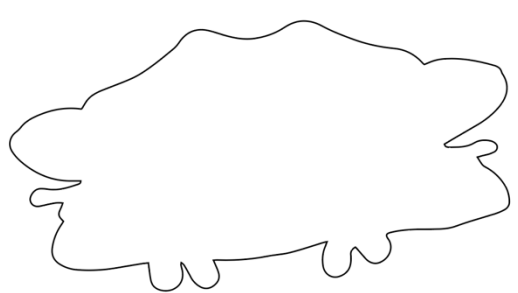

It makes your outline much thinner, so resize your inner engraved design to fit within as needed.

5. Once your drawing layers are vectorized and isolated, again save both separately but this time as an **SVG**.

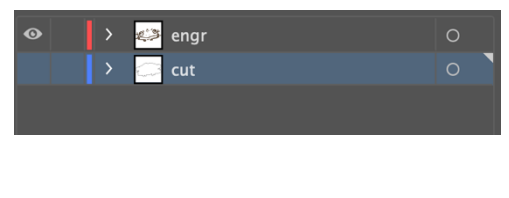

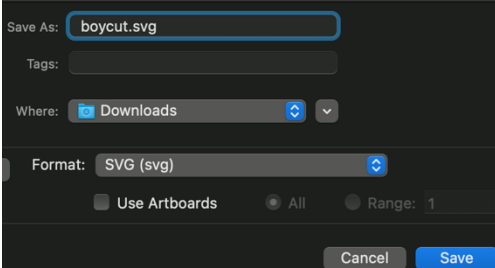

 $\mathbf{x}$ 

You've done it! You've vectorized your image, now open **app.Glowforge.com** and upload both **SVG**s to the design space.

**Some things to note:** a window may pop up telling you that your design has a lot of steps. Because **GlowForge** is trying to recognize as many shapes as possible, it may make one shape into many different ones.

This design has a lot of steps

This is caused by having a lot of colors or images. You can scroll through the steps on the left to view and edit each of them.

This is perfectly fine, as long as you can identify what is **cut** (which should be all in one layer) and what is to be **engraved** (which may be separated into many different confusing layers). Make sure your cut is cut, and everything else is engraved, select your material and press **print**!